# KOSTAL Solar App en mode PRO

Comment scanner, transférer et échanger avec succès des PLENTICOINs contre un code d'activation - en 3 étapes simples

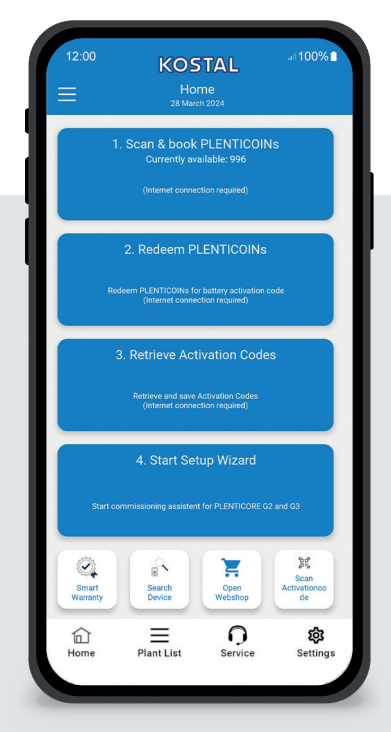

# L'écran de démarrage en un coup d'oeil

Pour mettre en service un appareil KOSTAL avec une extension (par exemple activation de la batterie), veuillez suivre les étapes suivantes. Ouvrez l'application KOSTAL Solar App et passez en mode PRO.

## Étape 1 : Scanner et transférer des PLENTICOINS

Sélectionnez cette rubrique pour scanner une carte PLENTICOIN. En la scannant, vous augmentez le nombre de PLENTICOINs sur le compte de votre entreprise dans le Webshop de KOSTAL Solar. Ce bouton indique également le nombre de PLENTICOINs disponibles.

## Étape 2 : Échange de PLENTICOINs

Sélectionnez cette rubrique pour échanger des PLENTICOINs de votre compte d'entreprise contre une extension (par exemple, l'activation d'une batterie).

## Étape 3 : Obtenir les codes d'activation

Sélectionnez cette rubrique pour obtenir un code d'activation (préalablement échangé contre des PLENTICOINs) et enregistrez-le sur votre smartphone/tablette.

Conseil : Effectuez cette étape avant la mise en service. Vous pourrez effectuer la mise en service hors ligne en utilisant les codes d'activation enregistrés préalablement sur votre smartphone/tablette.

Note : Vous devez disposer d'une connexion Internet pour les étapes (1 à 3).

## Comment passer en mode PRO !

Android<sup>1</sup>:

à partir de la version 1.4.92 2 à partir de la version 1.1.51 (544)

Cliquez sur le menu en haut à gauche, puis sur le bouton "Fonction PRO".

#### iOS<sup>2</sup>:

Cliquez sur l'icône utilisateur en haut à gauche. Sélectionnez ensuite "Pro app".

Important : pour utiliser le mode PRO, vous devez disposer du rôle "Installateur" dans le terminal solaire KOSTAL.

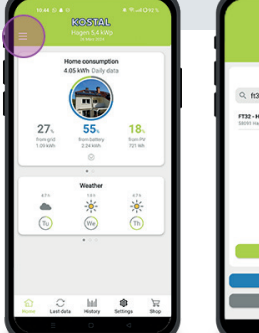

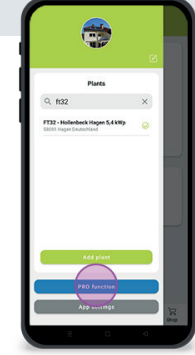

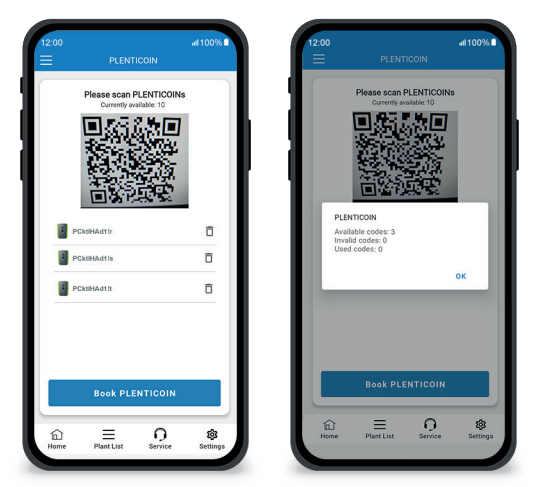

#### Rapide et facile : scanner et transférer les PLENTICOINs

### Étape 1 : Scanner et réserver des PLENTICOINs

Au cours de cette étape, vous pouvez scanner le QR code de votre carte PLENTICOIN (image de gauche). Vous y trouverez également des informations sur les PLENTICOINs disponibles sur le compte de votre entreprise.

Vous trouverez la liste des codes PLENTICOIN scannés. Cliquez sur "Transférer des PLENTICOINs" pour les ajouter au compte de votre entreprise. Si vous ne souhaitez pas utiliser un PLENTICOIN scanné, vous pouvez le supprimer en cliquant sur l'icône "Corbeille".

Cliquez sur "Transférer des PLENTICOINs" pour voir apparaître un message de succès concernant les codes PLENTICOINs réservés dans votre compte d'entreprise (image de droite). Confirmez cette étape en cliquant sur "OK".Retournez ensuite à la page d'accueil en cliquant sur le bouton Symbole "Accueil" dans la barre inférieure.

Continuer à la page 2.

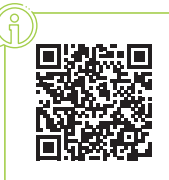

Vous trouverez également des instructions complètes ici: https://www.kostal-solar-electric.com/download/

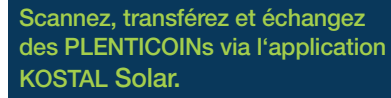

KIOSTA

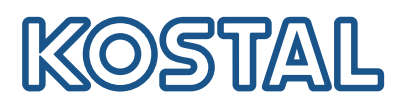

**KOSTAL** 

 $\Omega$ 

# KOSTAL Solar App en mode PRO

Comment échanger des PLENTICOINs contre un code d'activation

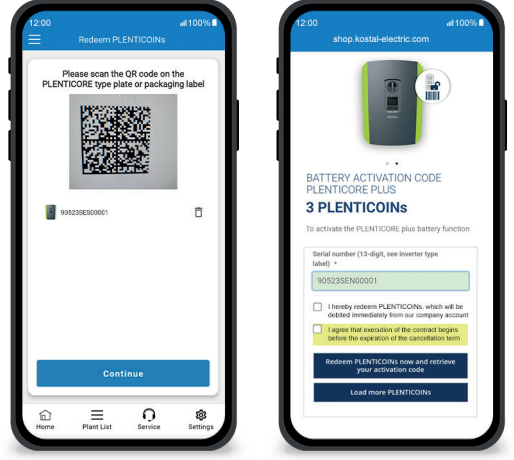

# Étape 2 : Échange de PLENTICOINs

Au cours de cette étape, scannez QR code (image de gauche) figurant sur la plaque signalétique du PLENTICORE ou sur l'étiquette du carton du PLENTICORE. Cliquez ensuite sur "Suivant".

A l'étape suivante (image de droite), le Webshop KOSTAL Solar affiche les extensions possibles (p. ex. activation de la batterie), le nombre de PLENTICOINs nécessaires (p. ex. 3 PLENTICOINs) et le nombre de PLENTICOINs actuellement disponibles sur le compte de votre entreprise.

Confirmez l'échange (case 1) et la déclaration d'annulation (case 2). Cliquez sur "Échangez le PLENTICOIN maintenant et récupérez le code d'activation" ci-dessous. Le nombre de PLENTICOINs sera réduit.

## Étape 3 : Obtenir les codes d'activation

Au cours de cette étape, vous récupérez les codes d'activation - précédemment échangés contre des PLENTICOINs. Ceux-ci sont automatiquement enregistrés sur votre smartphone/ tablette. Veuillez noter que cette étape est importante pour la mise en service suivante, car elle vous fournira le code d'activation requis (par exemple, l'activation de la batterie).

En outre, vous ne pouvez commencer la mise en service hors ligne qu'avec un code d'activation préalablement enregistré sur votre smartphone/tablette (par exemple, en cas de mauvaise réception Internet).

Vous avez réussi ! Les étapes 1 et 2 vous ont permis de scanner des PLENTICOINs, de vous connecter et de les échanger contre le code d'activation requis. À l'étape 3, vous avez récupéré votre code d'activation et l'avez enregistré sur votre smartphone/tablette!

Vous pouvez maintenant transférer le code d'activation au produit KOSTAL à l'aide de l'assistant d'installation (étape 4).

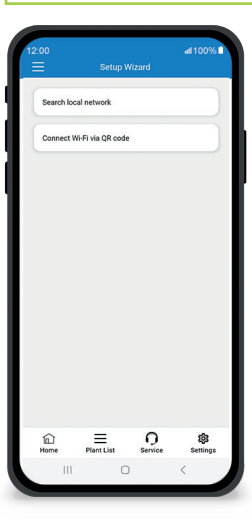

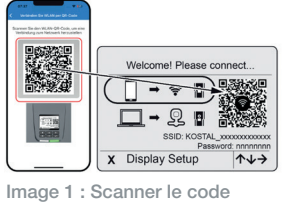

QR du WLAN

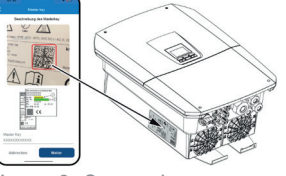

Image 2 : Scanner le passepartout

#### Étape 4 : Démarrer l'assistant d'installation

Dans cette étape, vous lancez l'assistant d'installation - possible pour le PLENTICORE plus G2 et le PLENTICORE G3.

La mise en service peut être lancée hors ligne si vous avez préalablement récupéré les codes d'activation et les avez enregistrés sur votre smartphone/ tablette (étape 3). Lorsque la connexion est établie, les codes d'activation enregistrés sur l'appareil mobile sont transférés automatiquement.

Appelez l'assistant d'installation. Utilisez votre smartphone/tablette pour scanner le code QR WLAN (fig. 1) affiché sur l'écran de l'appareil. Connectez-vous ensuite au point d'accès WLAN de l'onduleur.

Scannez ensuite la clé principale (figure 2) figurant sur la plaque signalétique de l'onduleur. La connexion au serveur web est établie et l'assistant de mise en service peut être lancé.

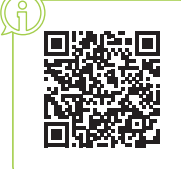